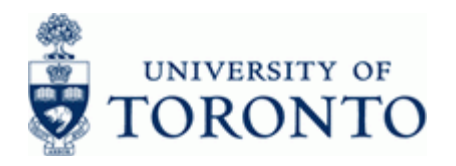

### **Work Instruction**

### **Display Funds Center Master Record FMSC**

#### **When to Use**

Use this procedure to display the master record data for a Funds Center. The master record will display information about the Funds Center such as:

- **Classification**
- Parent Funds Center
- Contact information for Funds Center departmental owner/administrator

#### **Steps**

• Obtain the Funds Center number to be reviewed

### **Menu Path**

Use the following menu path(s) to begin this transaction:

• Accounting → Funds Management → Master Data → Funds Center → Individual **Processing > Display** 

### **Transaction Code**

**FMSC**

#### **Helpful Hints**

- If the Funds Center number is not known, use the  $\Box$  matchcode button to perform a search.
- The *Person responsible* and *Address* sections are only updated upon request. Please contact your FAST representative.
- FIS Master Record Forms:<http://www.finance.utoronto.ca/forms/fismaster.htm>
- Funds Center number ranges:
	- Operating Funds & Ancillary Operations: 100000 199999
	- Principal Investigator accounts: 200000 299999
		-

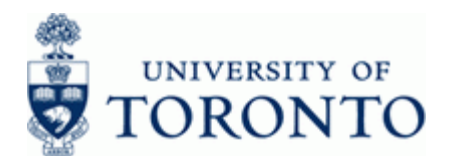

#### **Detailed Procedure**

**1.** Start the transaction using the menu path or transaction code.

# **SAP Easy Access University of Toronto Menu**

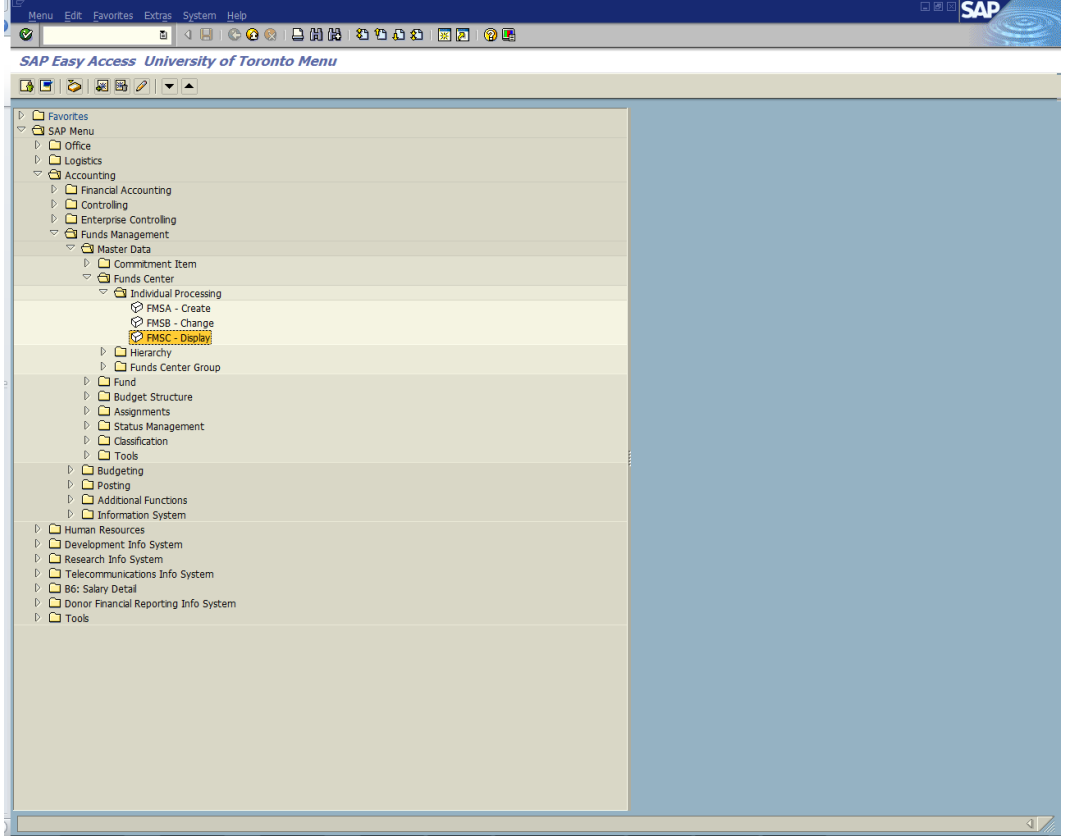

**2.** Double-click  $\widehat{P}$  FMSC - Display

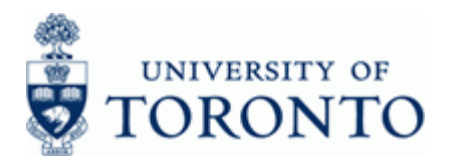

# **Display Funds Center in FM Area**

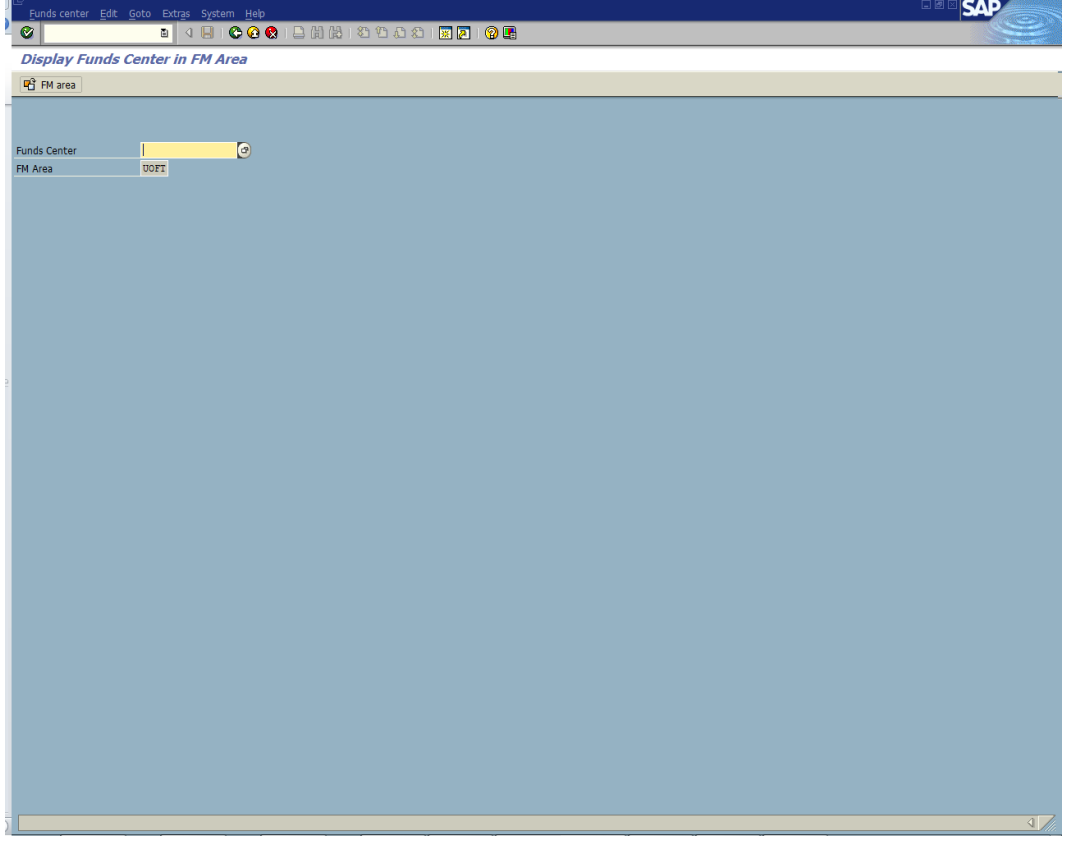

**3.** Complete the following as required:

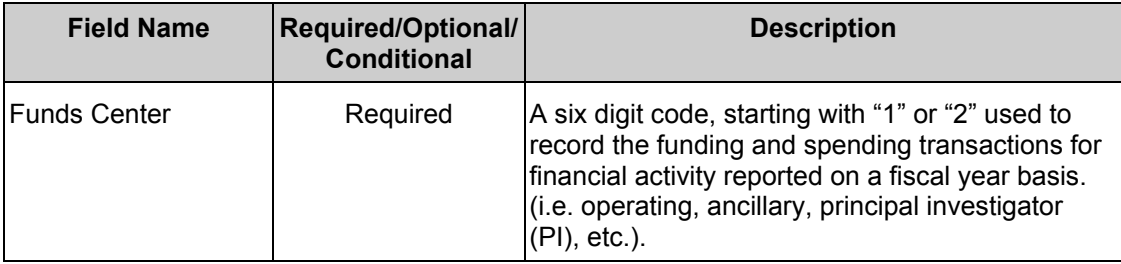

**4.** Click **.** 

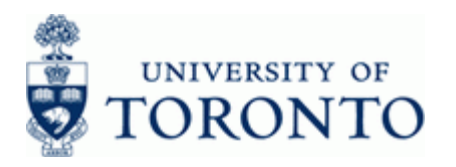

# **Funds Center Display**

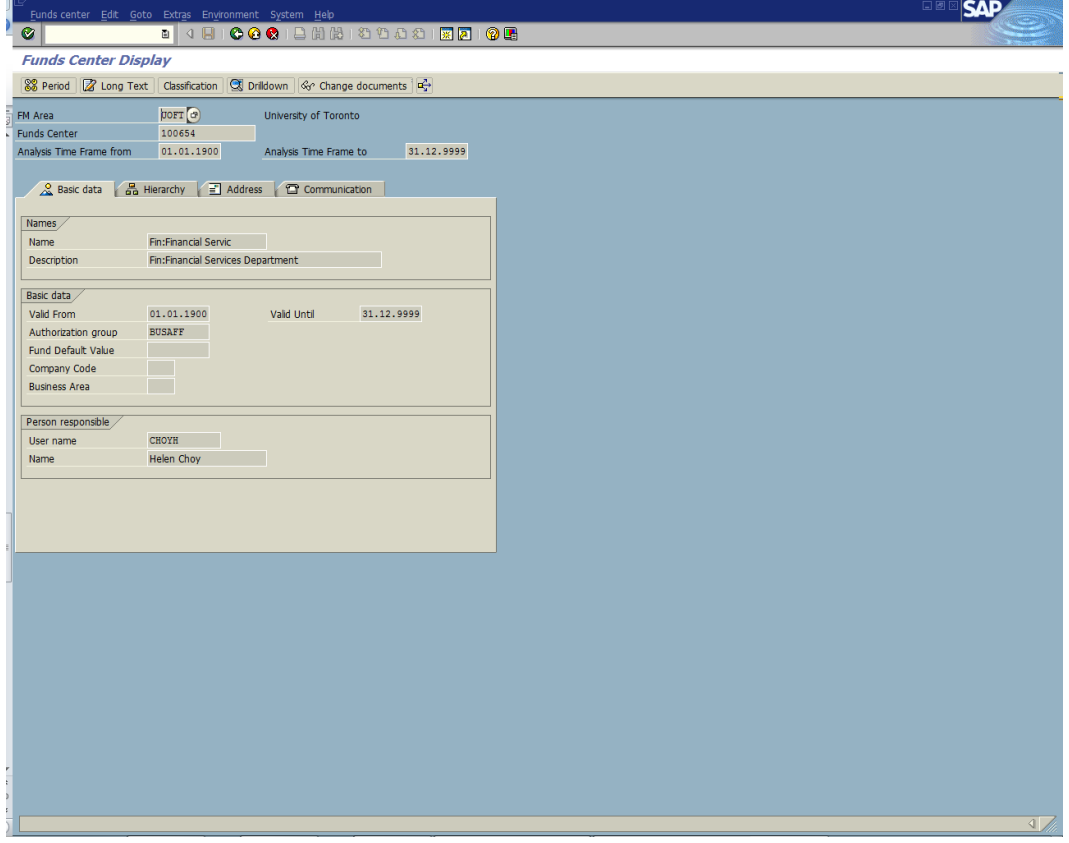

**5.** Perform one of the following:

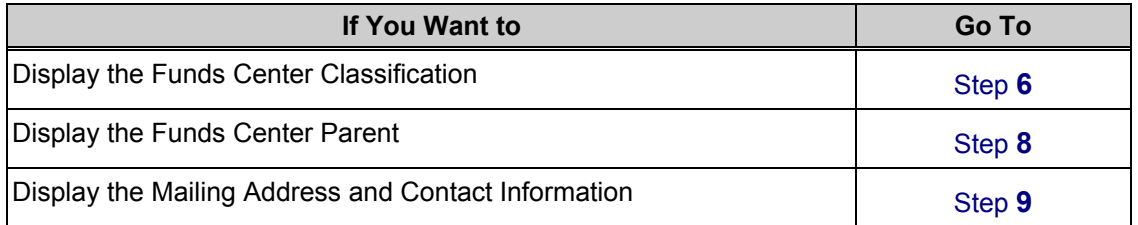

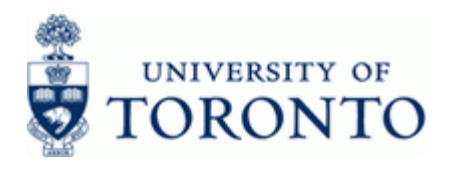

<span id="page-4-0"></span>**6.** Click **Classification** 

# **Classification**

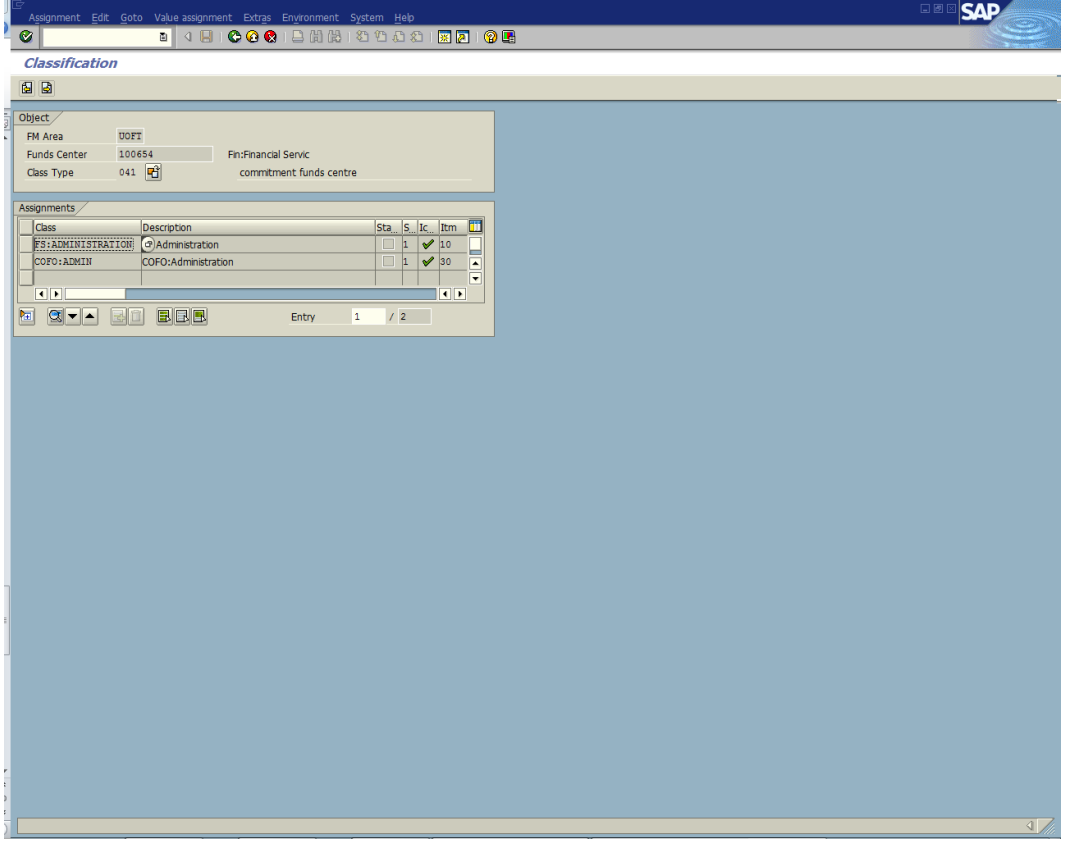

i

In the *Assignments* section, if **Class** contains "**FS:xxxxxx**" then the account is considered an "**Operating**" funding source.

**7.** Click **C** to return to the *Funds Center Display* screen.

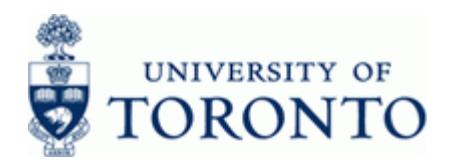

# <span id="page-5-0"></span>**8.** Click 品 Hierarchy

## **Funds Center Display**

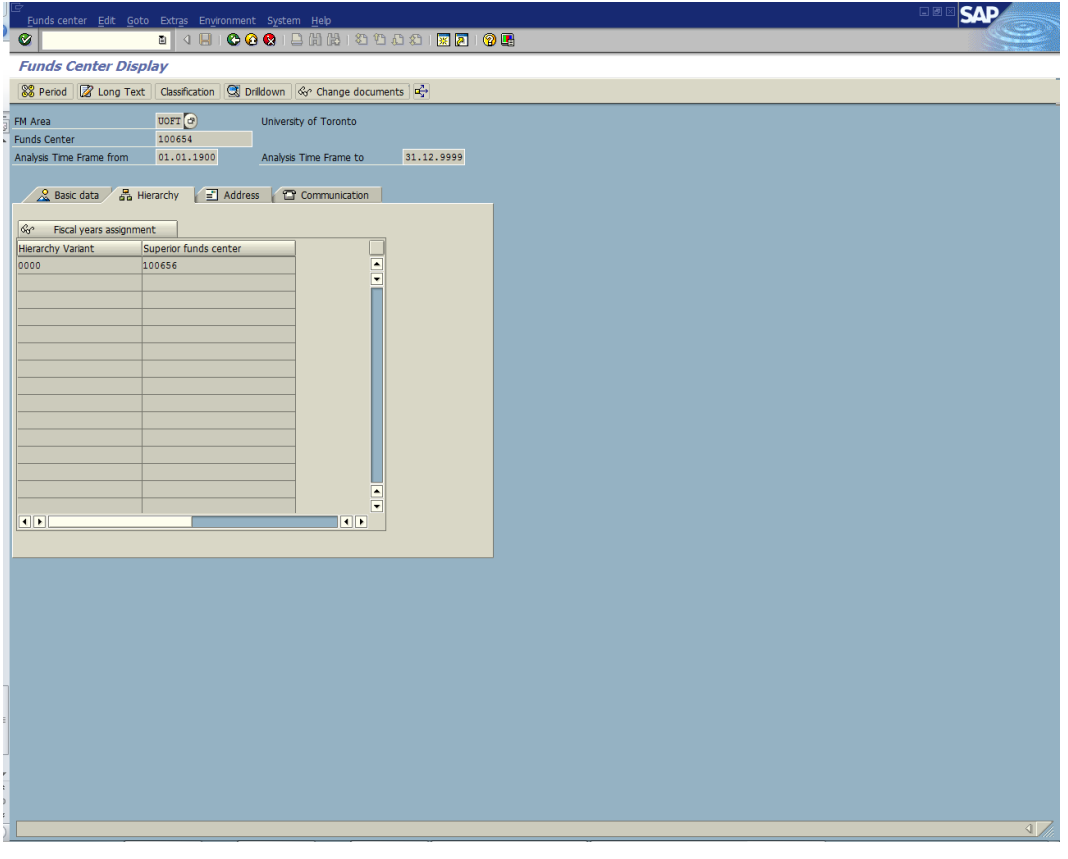

<span id="page-5-1"></span>**9.** Click  $\boxed{\equiv}$  Address for the mailing address information or  $\boxed{\cong}$  Communication for the telephone contact information.

## **Resource Information:**

![](_page_5_Picture_7.jpeg)

Contact your FAST team representative for additional assistance using this function: <http://www.finance.utoronto.ca/fast/contacts.htm>

## **Reference Guides:**

Display a Fund Master record:

<http://www.finance.utoronto.ca/Assets/Finance+Digital+Assets/qrg/mstrec/fdisp.pdf>